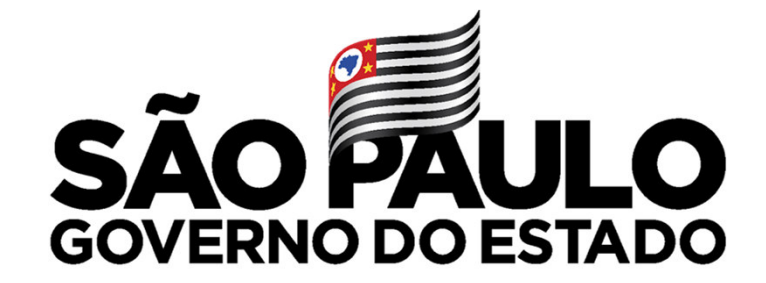

Secretaria de Educação

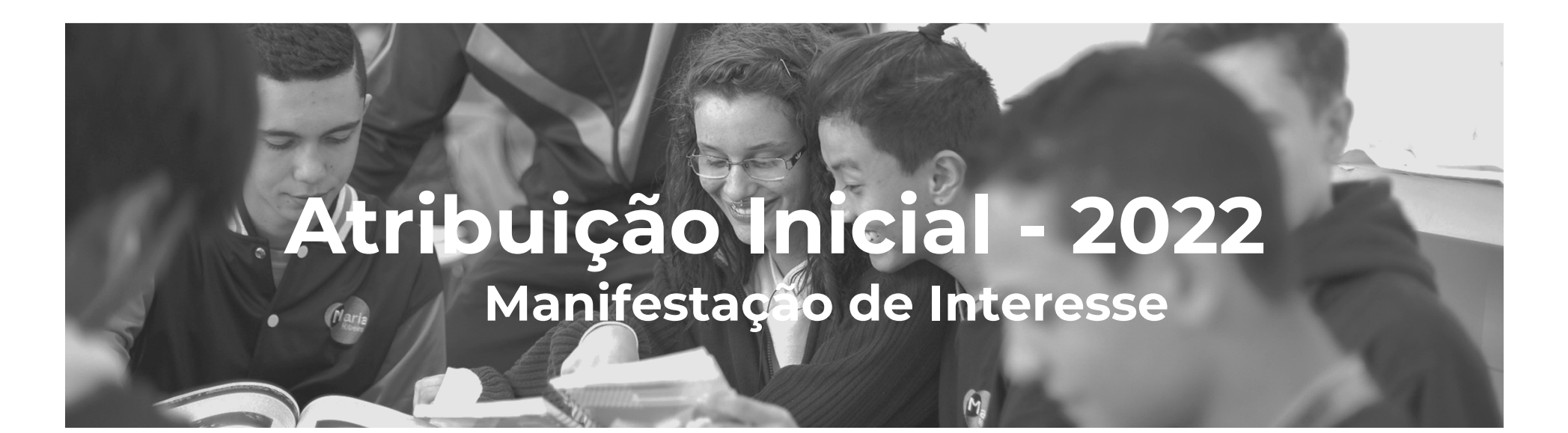

# Professol

**SÃO AULO** 

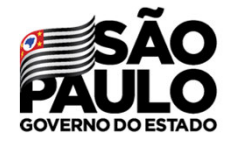

Secretaria de Educação

### Atribuição Inicial

1 - Conferência/recurso de pontos

2 - Inscrição

3 - Classificação

Editar Manifestação - 2022

Manifestação de Interesse - 2022

Após acessar o módulo Atribuição Inicial clique no submenu **Manifestação de Interesse - <sup>2022</sup>**

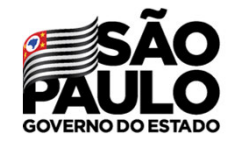

Secretaria de Educação

### Manifestar Interesse - Atribuição Inicial

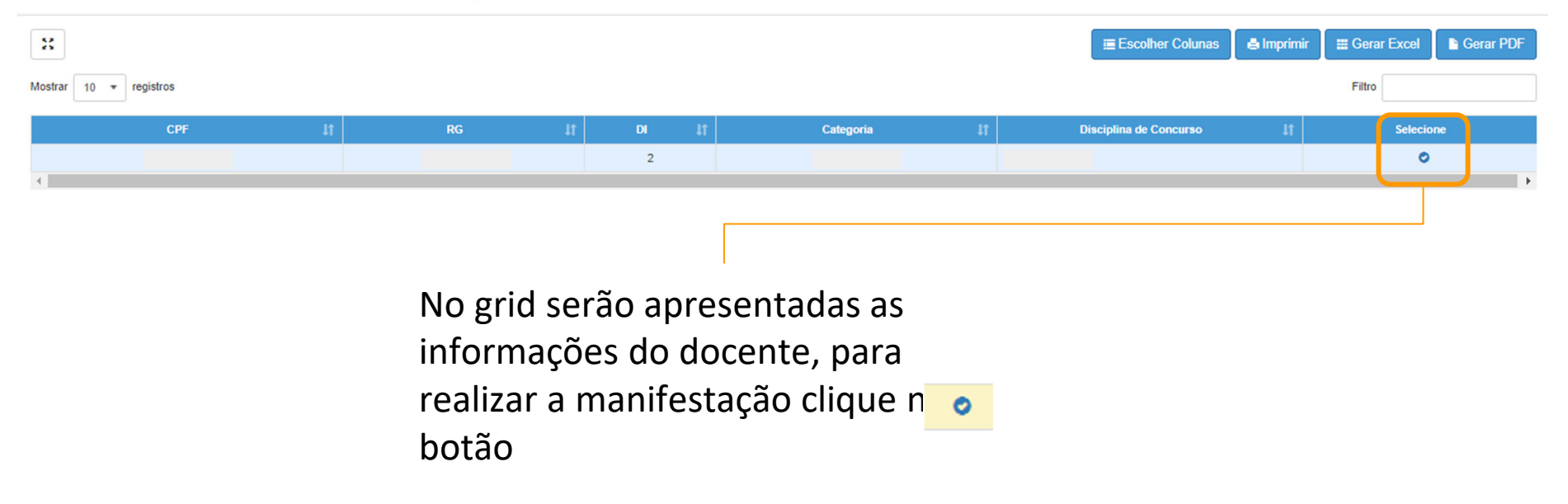

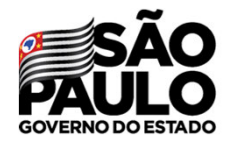

### Secretaria de Educação

Caso manifeste interesse em turmas de mais de uma escola e seja classificado para ser atribuído em ambas, deseja dar aula nas 2 escolas ou ser atribuído apenas na escola que seja a 1ª em sua ordem de preferência?

### Quantidade de Escolas

O Desejo ser atribuído em no máximo 1 mesma escola.

O Desejo ser atribuído em mais de uma escola, conforme minha ordem de preferência.

### Turno(s) em que deseja trabalhar:

 $\Box$  Manhã  $\Box$  Tarde  $\Box$  Noite

### Tipo(s) de Ensino em que deseja trabalhar:

 $\Box$  Anos Iniciais

 $\Box$  Anos Finais

 $\Box$  Novo Ensino Médio

### Aceite dos Termos da Resolução

Ø Estou ciente dos termos da Resolução, que trata da atribuição de aulas, e desejo manifestar interesse para a atribuição de aulas.

Será necessário responder às questões do pop-up apresentado e dar **Aceite nos Termos da Resolução**.

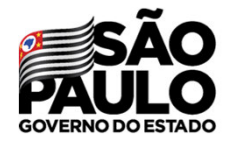

Secretaria de Educação

Serão apresentados os dados do professor, somente o telefone pode ser alterado.

### Manifestar Interesse - Atribuição Inicial

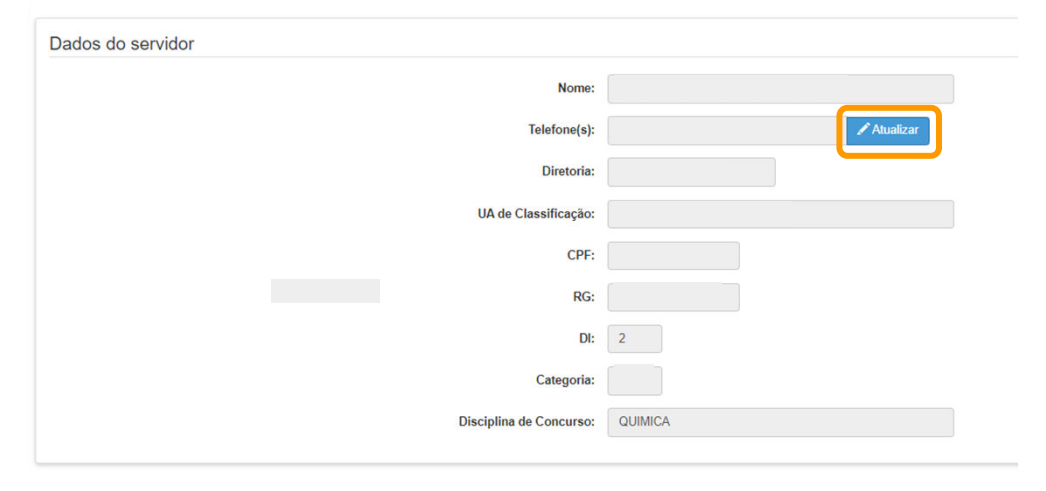

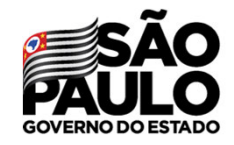

Secretaria de Educação

Selecione o semestre e clique em **Pesquisar**.

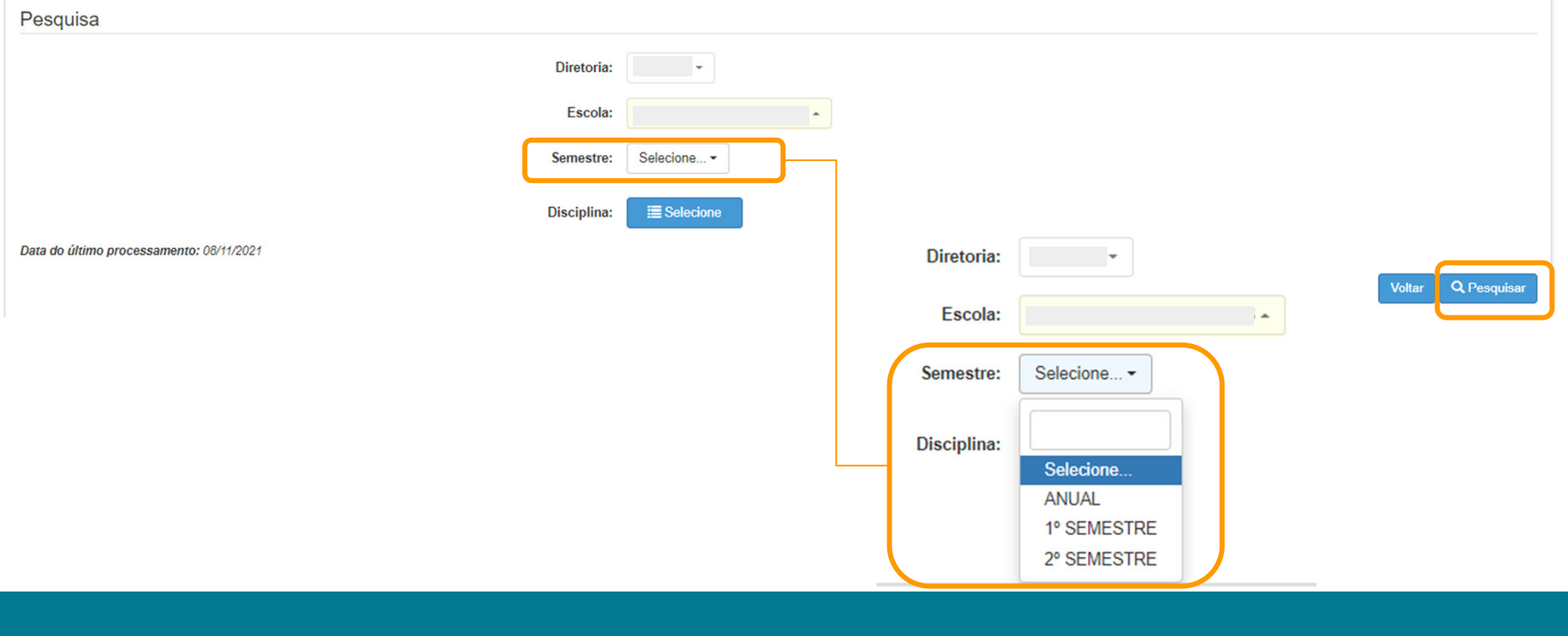

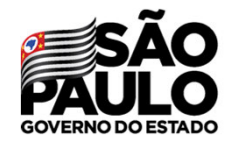

Secretaria de Educação

Ao selecionar um dos semestres será apresentado uma mensagem de alerta com as orientações sobre essa atribuição.

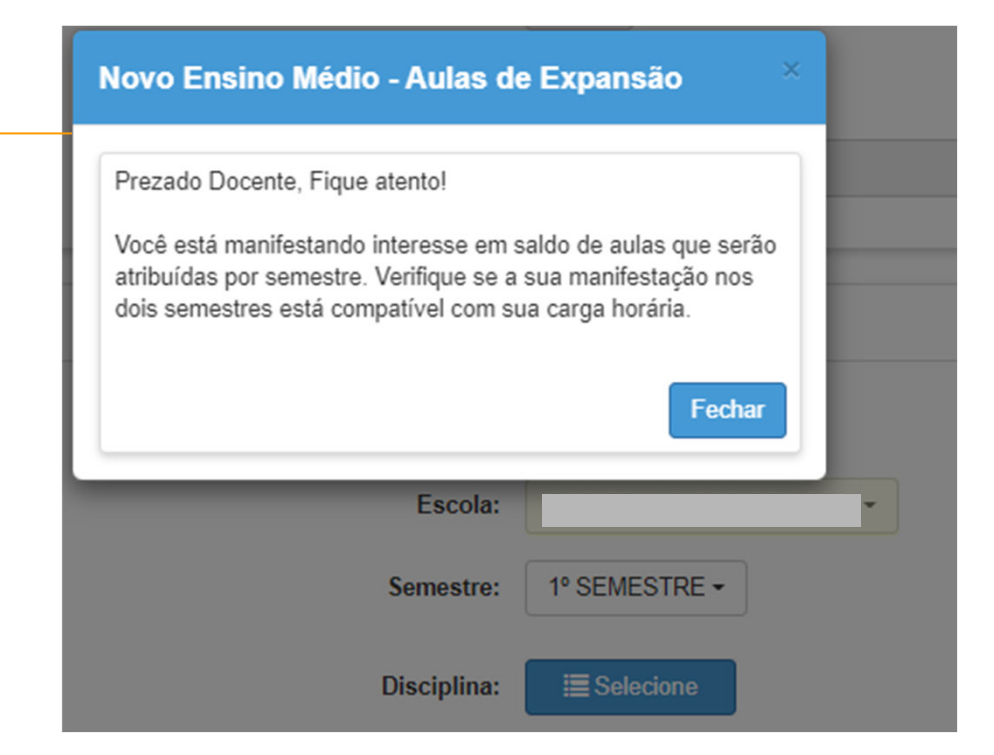

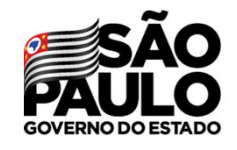

Secretaria de Educação

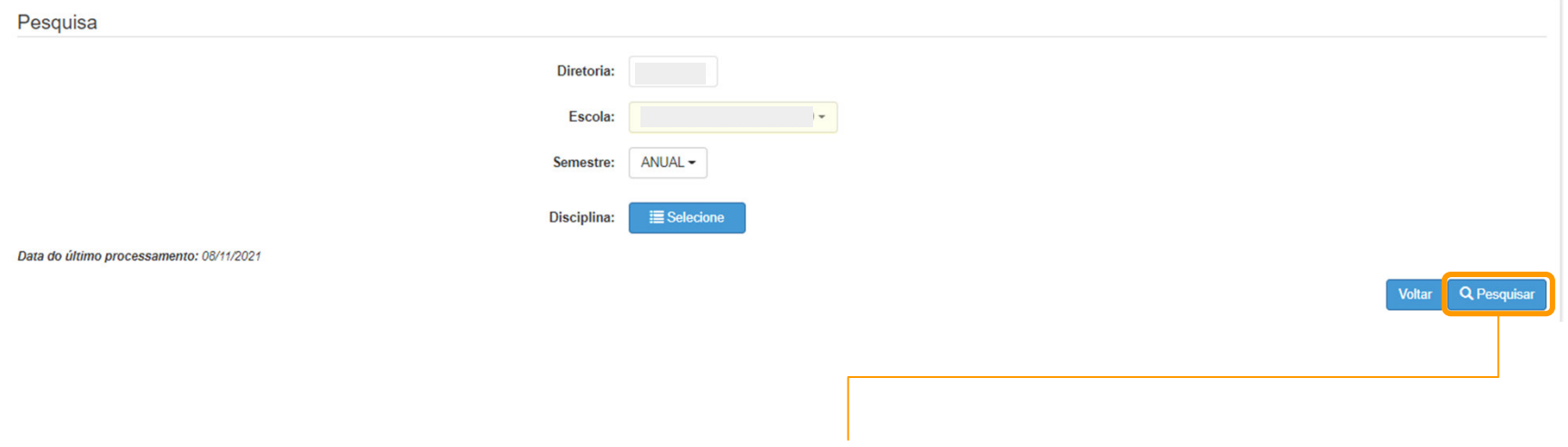

Selecione a opção desejada e clique em **Pesquisar.**

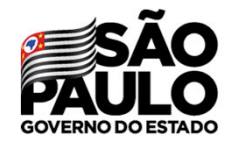

Secretaria de Educação

No grid é apresentado as opções para manifestação de interesse.

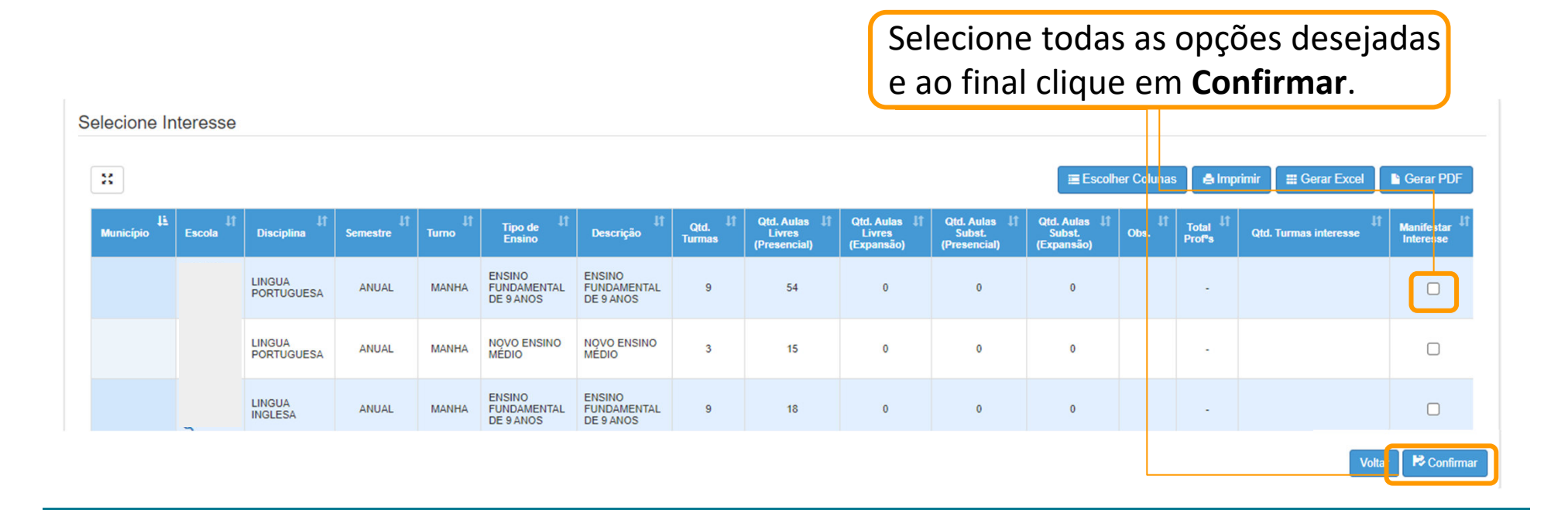

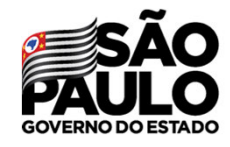

Secretaria de Educação

**Confirmar Interesse** 

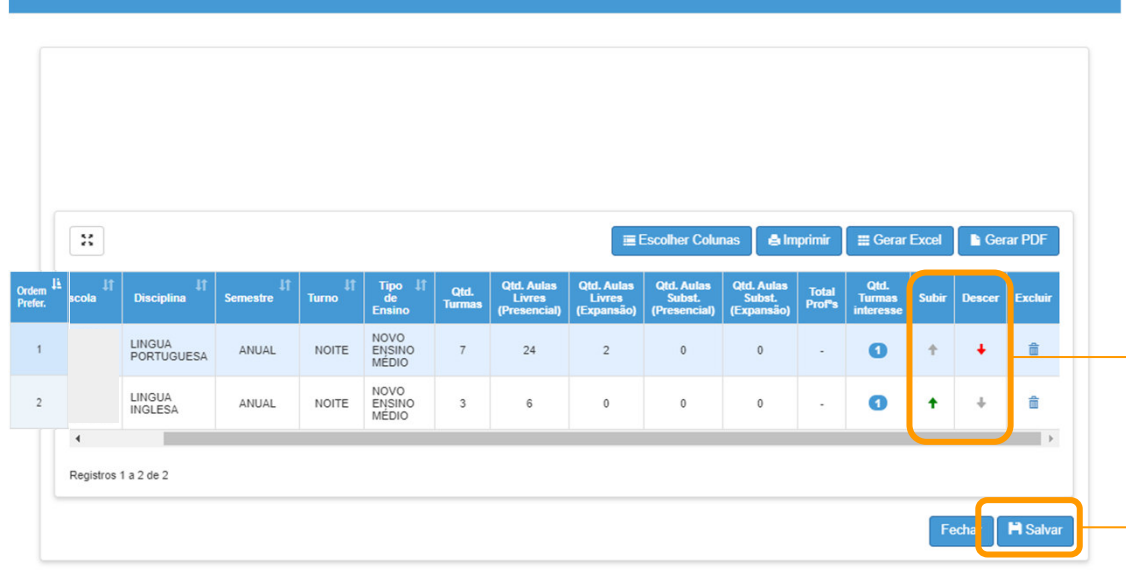

É possível escolher a ordem de prioridade das manifestações utilizando as setas **subir** <sup>e</sup>**descer**. Após esse procedimento basta clicar em "Salvar".

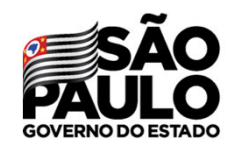

Secretaria de

## **MANIFESTAÇÃO DE INTERESSE**

### **Editar manifestação**

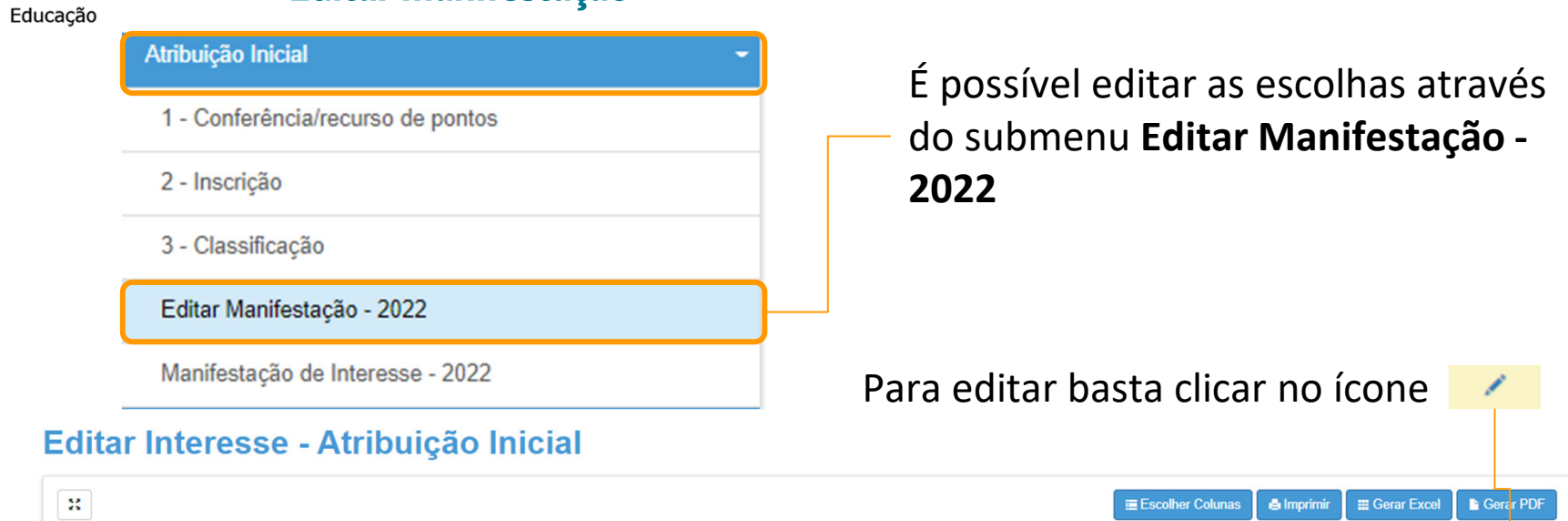

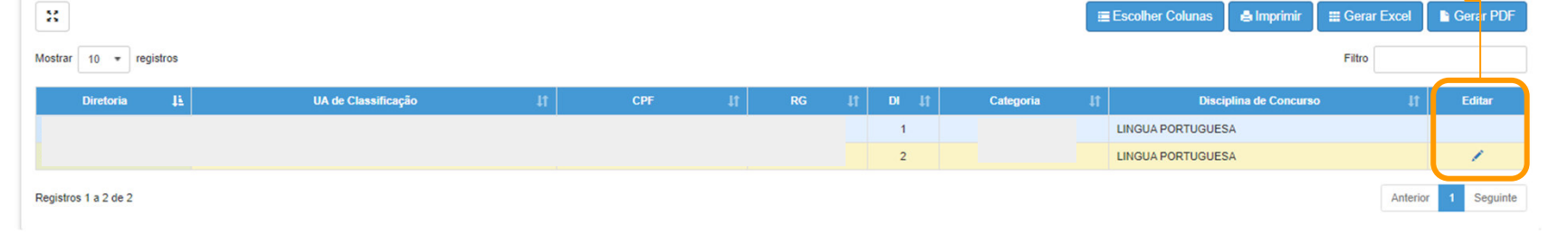

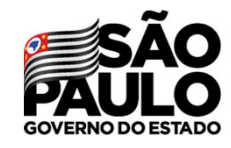

Secretaria de Educação

**MANIFESTAÇÃO DE INTERESSEEditar manifestação** 

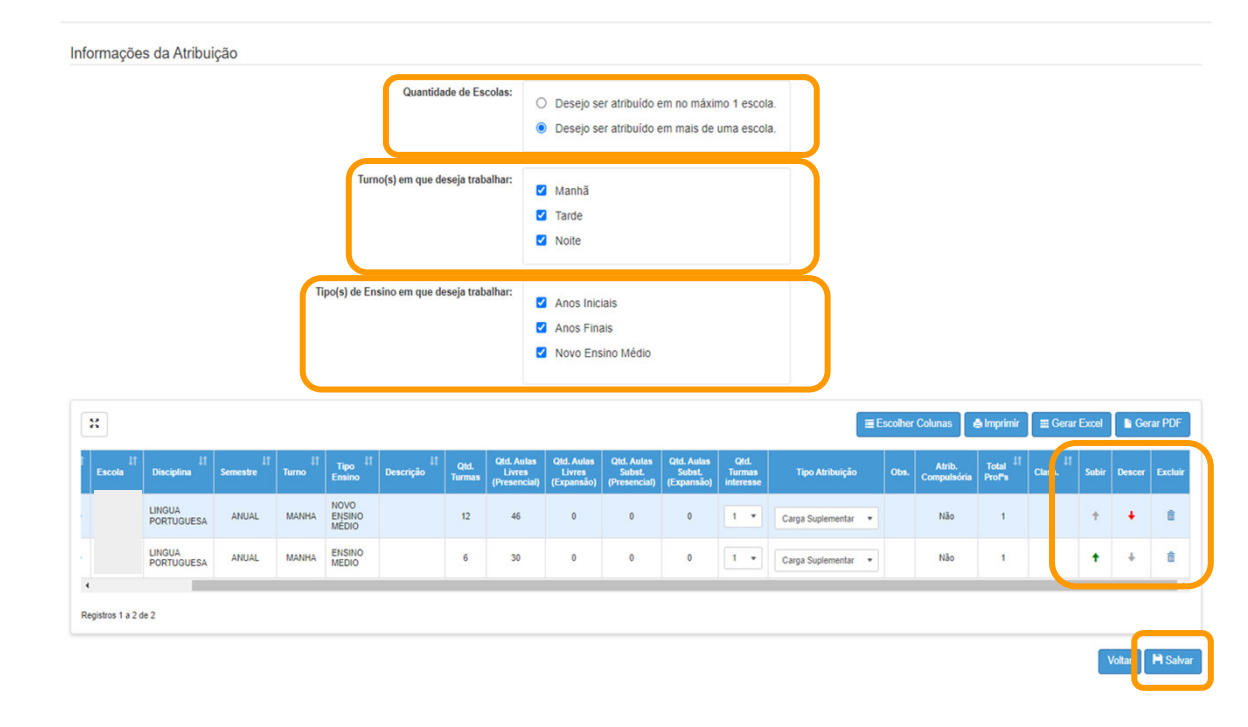

É possível editar todas as informações em destaque, após as mudanças basta clicar em **salvar**.

**Em casos de dúvidas ou problemas, sugerimos que registre uma ocorrência no nosso Portal de Atendimento, através do link https://atendimento.educacao.sp.gov.br**

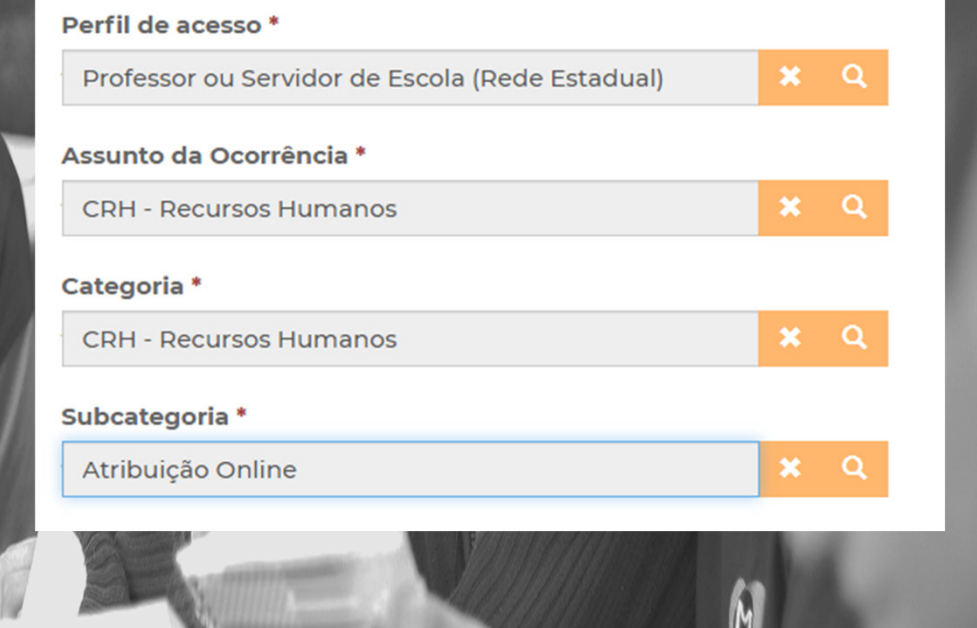

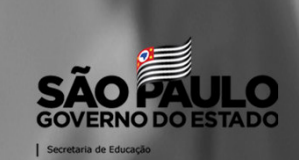